# Руководство по ROBIN CLOUD

# Оглавление

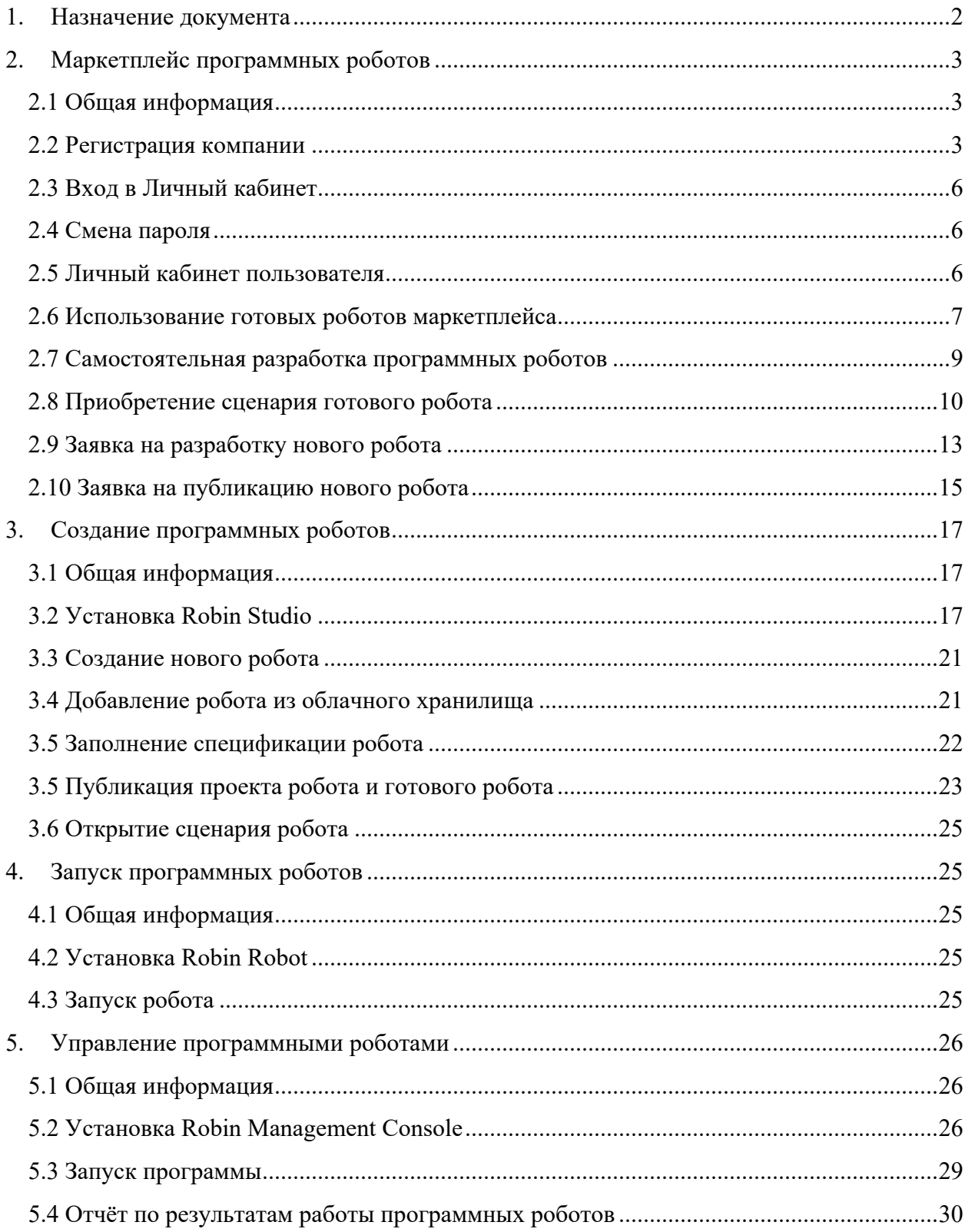

# **1. Назначение документа**

Настоящий документ является руководством по эксплуатации ROBIN CLOUD. ROBIN CLOUD — это совокупность программного обеспечения для создания, размещения и управления программными роботами в рамках облачного сервиса решений по роботизации бизнес-процессов. ROBIN CLOUD включает следующее программное обеспечение (далее - ПО):

- «Robin Studio 2.0» визуальный редактор для создания и настройки программных роботов с помощью графического интерфейса;
- «Robin Robot 2.0» для запуска и функционирования программных роботов на заданных рабочих местах или серверных мощностях;
- «Robin Orchestrator  $2.0$ » для управления, контроля и формирования отчётности за совокупностью программных роботов;
- «Robin Cloud Factory» предоставление рабочего пространства пользователя (портала) для организации работы с программными роботами (в частности, для их публикации, использования, размещения заказов) и доступа к необходимой функциональности «Robin Studio 2.0», «Robin Robot 2.0», «Robin Orchestrator 2.0».

ROBIN CLOUD предоставляет для пользователя следующие возможности:

- Маркетплейс программных роботов;
- Создание программных роботов;
- Запуск программных роботов;
- Управление программными роботами.

# **2. Маркетплейс программных роботов**

### **2.1 Общая информация**

**Маркетплейс** обеспечивает решение следующих задач пользователя:

- регистрация новой компании в качестве пользователя сервиса;
- скачивание дистрибутивов приложений для работы с роботами: Robin Studio, Robin Robot и Robin Management Console;
- подключение новых роботов посредством оформления подписки;
- приобретение сценариев готовых программных роботов;
- оформление заказа на разработку нового робота (для покупателей) и публикация готовых роботов (для поставщиков).

#### **2.2 Регистрация компании**

Доступ к Маркетплейсу предусмотрен только для зарегистрированных пользователей. На главной странице портала представлено общее описание возможностей предоставляемых облачным маркетплейсом решений по роботизации бизнес-процессов и перечень доступных роботов.

Регистрация нового пользователя выполняется по кнопке «Начать» на главной странице.

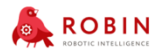

Начать

**Маркетплейс** 

⊜ Вход

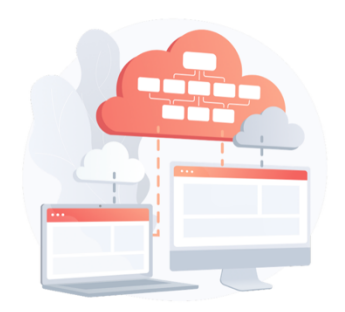

цифровых сотрудников

Избавьтесь от рутины с помощью цифровых сотрудников прямо сейчас!

#### **Почему цифровые сотрудники ROBIN** нужны вашей компании?

- Оплачивается только реальное время работы робота:
- Быстрый старт работы и видимые результаты в короткие CDOK<sub>14</sub>
- Работают точно и без ошибок, не уходят в отпуск и не болеют.

После нажатия кнопки «Начать» открывается экранная форма регистрации новой компании. Для одной компании создается одна учетная запись.

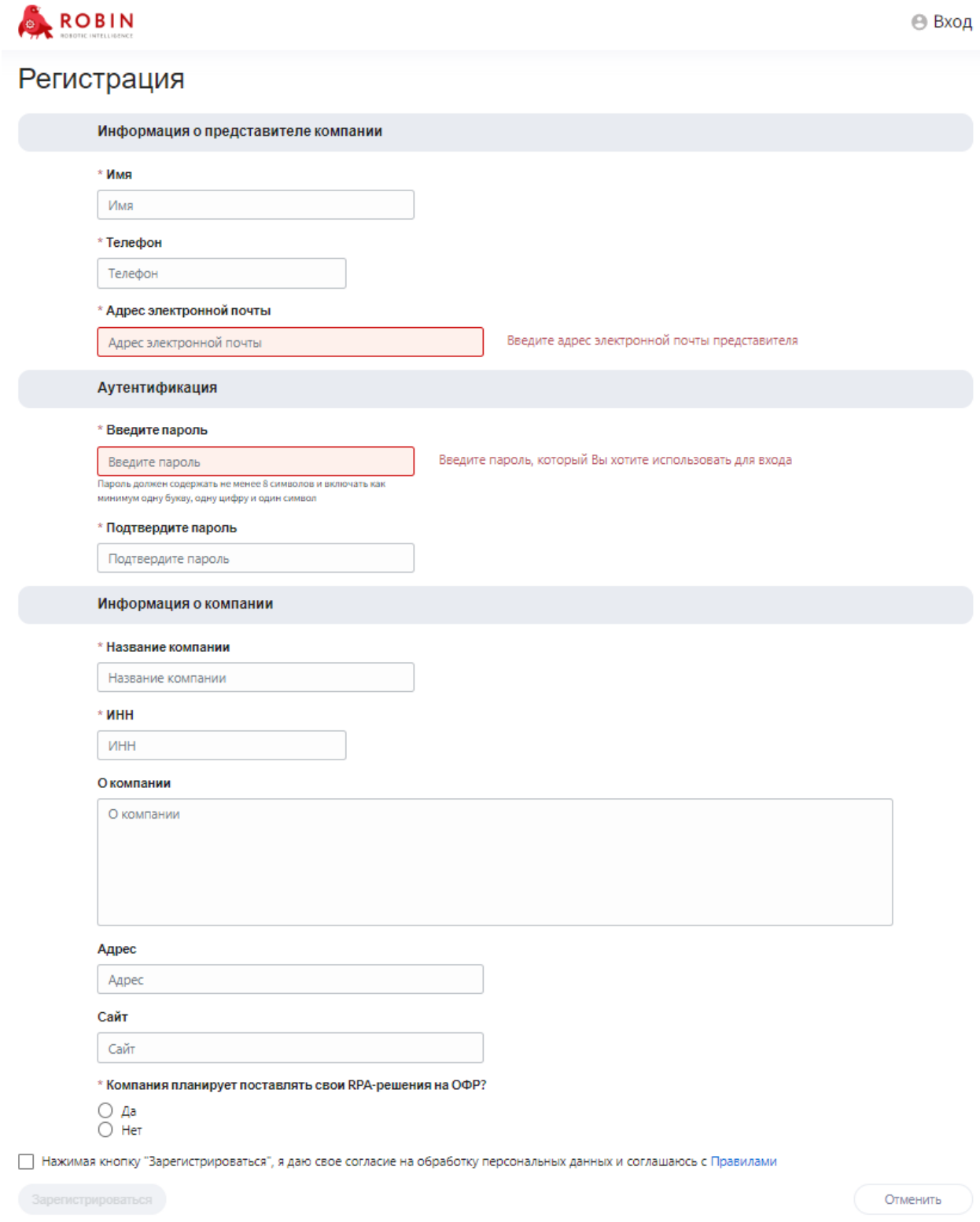

На странице регистрации нового пользователя необходимо ввести следующие данные:

• информацию о представителе компании:

- имя пользователя;
- телефон;
- адрес электронной почты данный адрес будет использоваться в качестве логина.
- данные для аутентификации:
	- пароль;
	- подтверждение пароля.
- информацию о компании:
	- название компании;
	- $\bullet$   $MHH:$
	- описание компании;
	- $\bullet$   $a$ *n* pec:
	- сайт;
	- ответ на вопрос, планирует ли компания поставлять свои решения. Если компания планирует выступать в роли исполнителя по заявкам на разработку и поставлять свои решения на маркетплейс, то необходимо поставить признак – да, в противном случае – нет.
- подтверждение согласия на обработку персональных данных.

После нажатия кнопки «Зарегистрироваться», на почту, указанную при регистрации, придёт письмо с просьбой подтвердить адрес. Необходимо перейти по ссылке из полученного письма. Администратор получит уведомление о новой компании и, при необходимости, свяжется с представителем компании для уточнения условий подключения.

Учётная запись пользователя станет активной после её проверки и подтверждения администратором и оформления подписки на сервис. Это может занять от 1 до 3 дней. Пользователь с активной учётной записью может войти на портал под своим логином и паролем и получает полный доступ к функциональным возможностям Маркетплейса согласно роли.

# **2.3 Вход в Личный кабинет**

Для того чтобы войти в Личный кабинет, необходимо нажать кнопку «Вход», и на открывшейся странице ввести e-mail и пароль, которые были указаны при регистрации компании, и нажать кнопку «Войти».

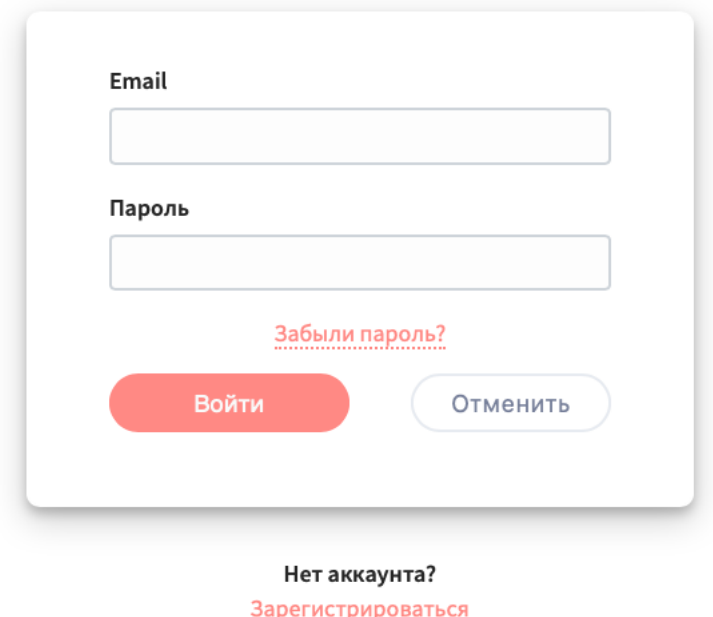

Пользователь будет открыт Личный кабинет.

#### **2.4 Смена пароля**

Если забыли пароль или необходимо изменить пароль, то следует выполнить следующие действия:

- 1. Нажать кнопку «Вход».
- 2. На открывшейся странице нажать ссылку «Забыли пароль».
- 3. Указать адрес электронной почты, указанный при регистрации компании, и нажать «Восстановить пароль».
- 4. На указанный адрес придет ссылка для восстановления пароля. После перехода по ссылке необходимо указать новый пароль.

#### **2.5 Личный кабинет пользователя**

После авторизации в системе открывается страница профиля компании, на которой представлена основная информация, параметры подключения и данные по тарифу.

Кнопка меню позволяет переключаться между доступными разделами.

Ключ подключения является уникальным идентификатором компании, по которому устанавливается связь между компонентами сервиса. Ключ используется при установке Robin Studio, Robin Robot и Robin Management Console.

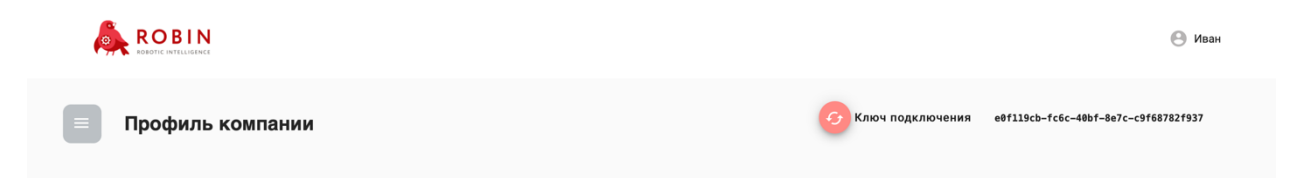

В личном кабинете пользователю предоставляются следующие функциональные возможности:

- 1. Использование готовых роботов маркетплейса.
- 2. Самостоятельная разработка программных роботов.
- 3. Подписка на использование и приобретение сценариев программных роботов, размещенных на маркетплейсе.
- 4. Заказ разработки программного робота под потребности компании.
- 5. Размещение своих программных роботов на маркетплейсе.
- 6. Выполнение заявок на разработку.

#### **2.6 Использование готовых роботов маркетплейса**

На маркетплейсе расположены программные роботы, к которым могут получить доступ только зарегистрированные компании. Как правило, на маркетплейсе размещаются наиболее популярные кейсы роботизации, которые могут быть востребованы во многих компаниях. Они могут быть использованы без дополнительной модификации.

Для того чтобы начать пользоваться готовыми роботами, которые расположены на маркетплейсе, необходимо выполнить следующие действия:

- 1. Ознакомиться с описанием работы и требованиями к программным роботам. Для этого выполните следующие действия:
	- a. Войти в систему.
	- b. Перейти в меню и выбрать раздел «Роботы и действия».
	- c. Открыть карточку робота, нажав на название данного робота.

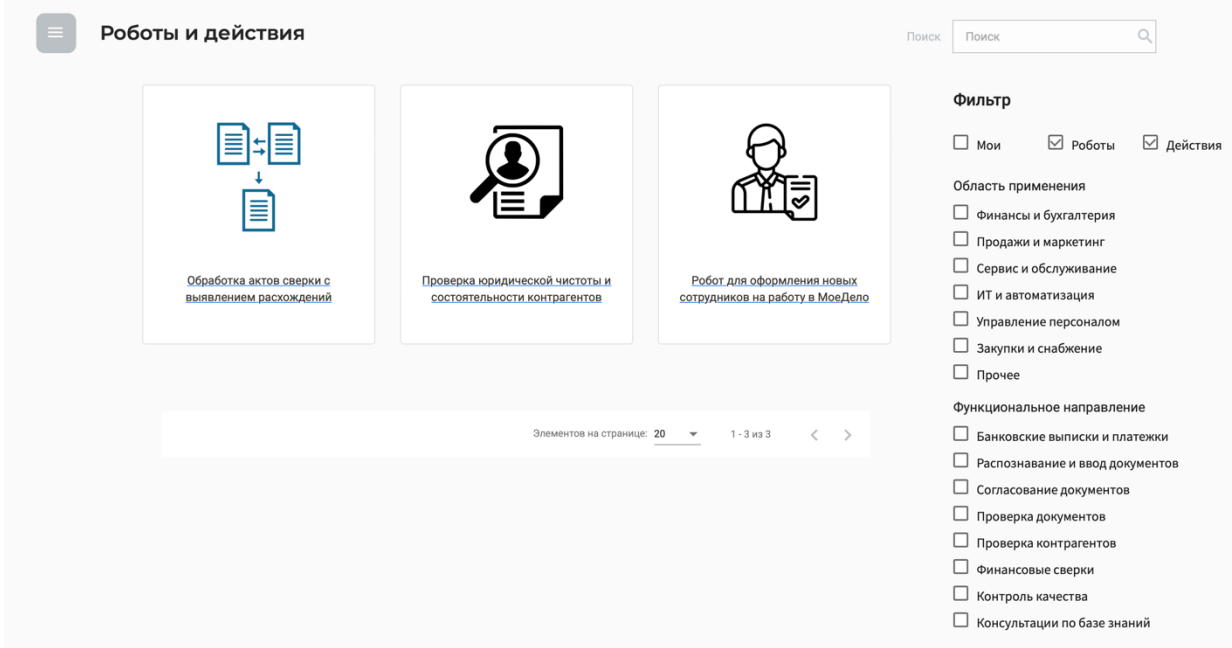

d. На открывшейся странице ознакомиться с информацией по роботу.

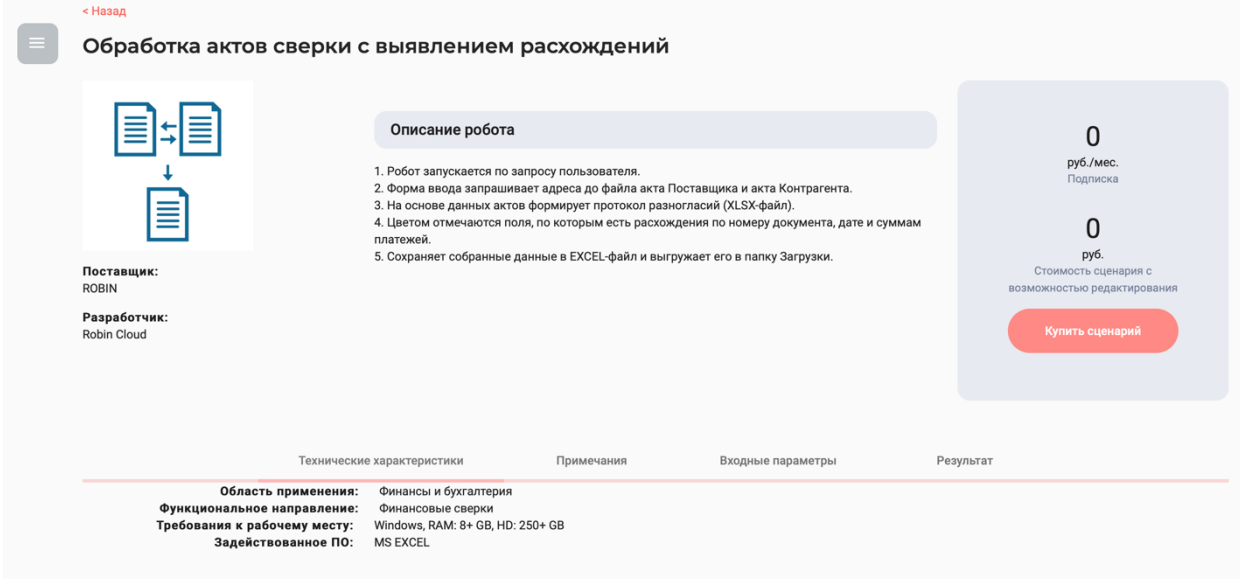

- 2. Установить приложение Robin Robot. Для этого выполните следующие действия:
	- a. Перейти в меню и выбрать раздел «Дистрибутивы»

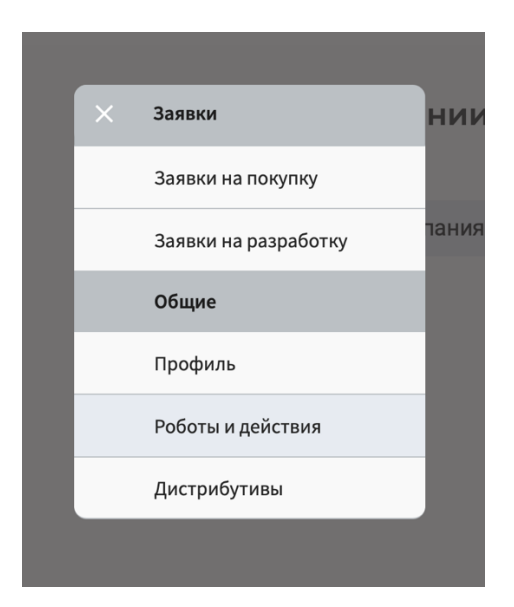

b. На открывшейся странице нажать «Скачать» для компонента Robin Robot.

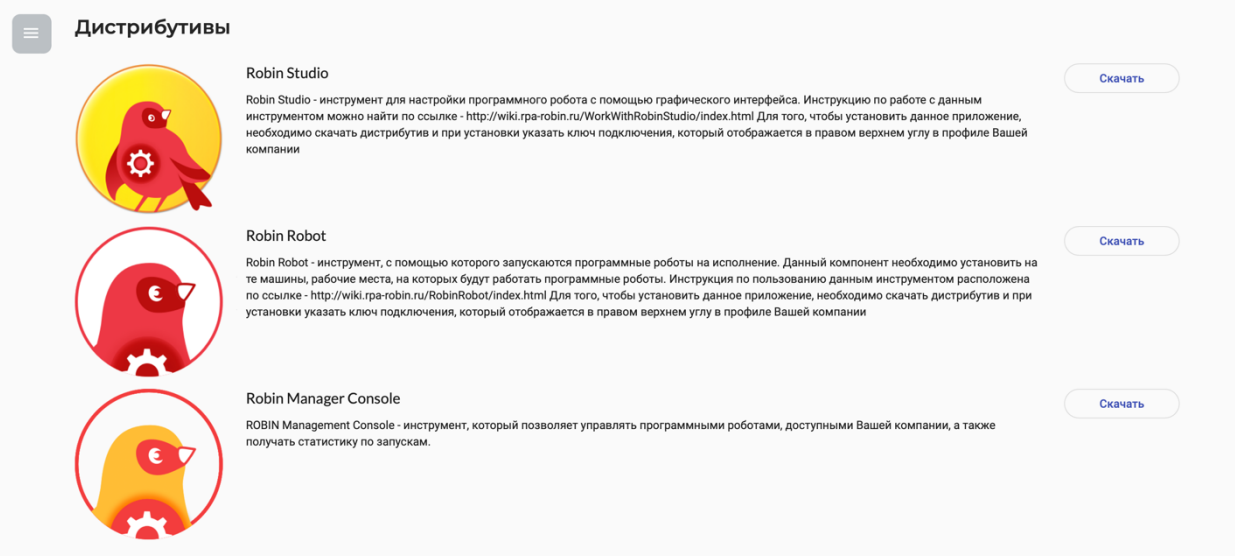

- c. Установить Robin Robot на рабочем месте. Инструкция по установке приведена в разделе «4.2 Установка Robin »
- d. Открыть приложение Robin Robot и выбрать необходимого робота для запуска. В приложении доступны для запуска программные роботы, которые были приобретены на маркетплейсе, либо самостоятельно разработаны, а также роботы, которые были разработаны на заказ для данной компании.
- e. Запустить выполнение робота с требуемым уровнем логирования.

#### **2.7 Самостоятельная разработка программных роботов**

Маркетплейс предоставляет возможность самостоятельно создавать программных роботов. Для того чтобы начать разработку, необходимо выполнить следующие действия:

1. Установить Robin Studio

- a. Войти в личный кабинет на Маркетплейсе;
- b. Перейти в меню и выбрать раздел Дистрибутивы;
- c. Нажать «Скачать» для компонента Robin Studio;

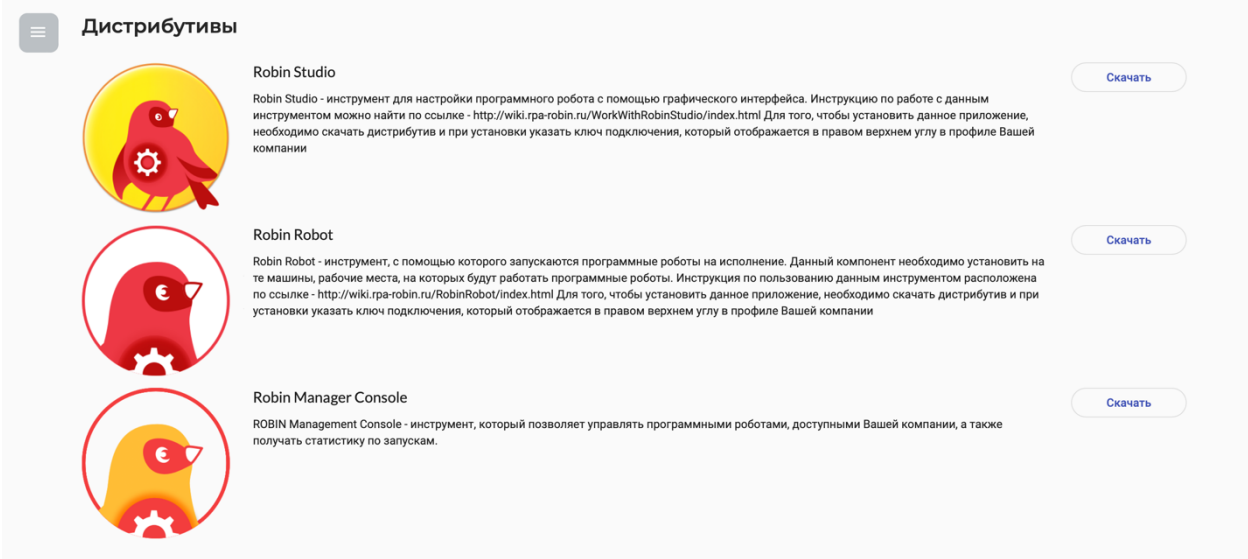

- d. Установить Robin Studio на том рабочем месте, где будет выполняться разработка программных роботов. Инструкция по установке приведена в разделе «3.2 Установка Robin Studio».
- 2. Запустить Robin Studio и приступить к созданию программного робота. Инструкции по разработке программных роботов на всех версиях платформы ROBIN расположены на сайте http://wiki.rpa-robin.ru .
- 3. После того, как работ будет разработан необходимо заполнить его спецификацию и опубликовать в облачном хранилище. Подробная инструкция по этому шагу приведена в разделе «3.5 Заполнение спецификации робота».
- 4. Новый разработанный робот появится в Robin Robot и будет доступен для запуска.

#### **2.8 Приобретение сценария готового робота**

Пользователь может приобрести сценарий готового робота с целью его модификации под процессы своей компании. Для этого необходимо выполнить следующие действия:

- 1. Войти в систему.
- 2. Перейти в меню и выбрать раздел «Роботы и действия»
- 3. Открыть карточку робота, сценарий которого планируется приобрести, нажав на название робота.
- 4. В карточке робота нажать кнопку «Купить». Откроется карточка «Заявка на покупку».

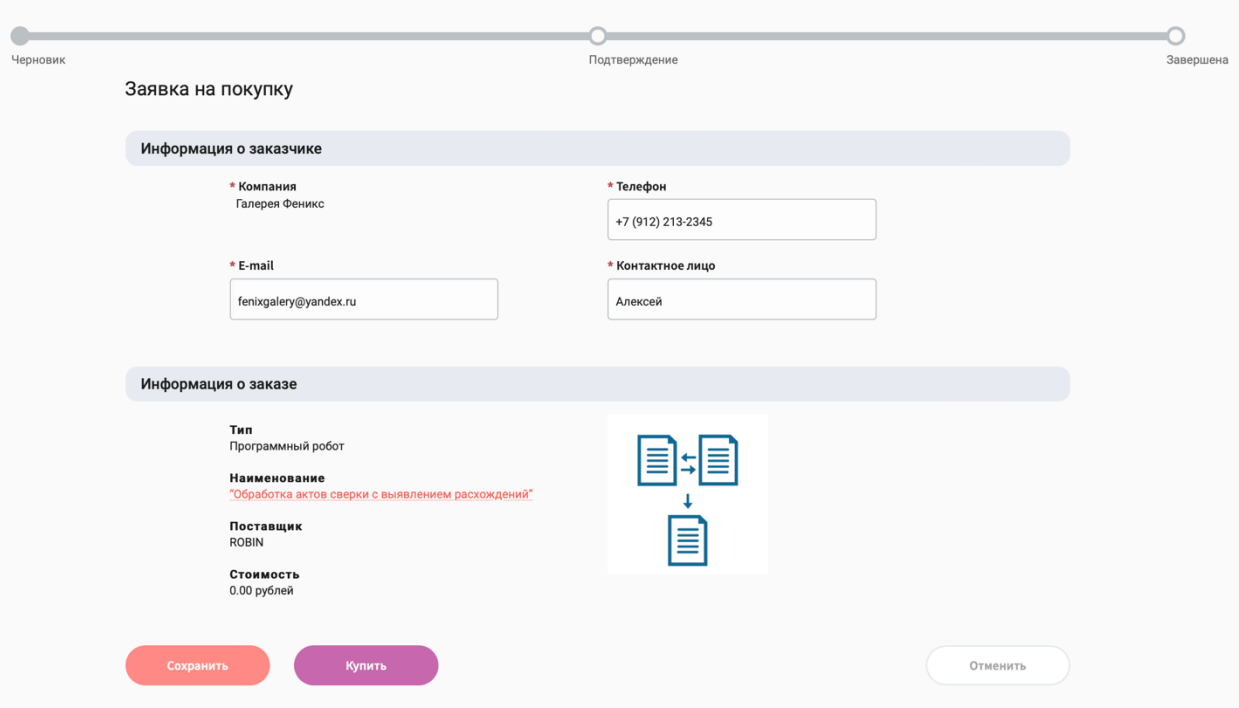

- 5. В карточке «Заявка на покупку» есть возможность скорректировать информацию по контактному лицу. Необходимо ознакомиться с приобретаемым сценарием: название, тип, поставщик, стоимость. Нажать кнопку «Купить».
- 6. Заявка будет переведена в статус «Подтверждение» и передана в личный кабинет менеджера. Менеджер, при необходимости, свяжется с указанным в заявке контактным лицом для уточнения условий приобретения.
- 7. После подтверждения приобретения сценария менеджером, заявка перейдёт в статус «Завершена» и сценарий программного робота станет доступен в студии. Для того чтобы приступить к работе с приобретённым сценарием, необходимо выполнить следующие шаги.
	- a. Открыть Robin Studio.
	- b. Нажать на область «Хранилище» в правой части формы.

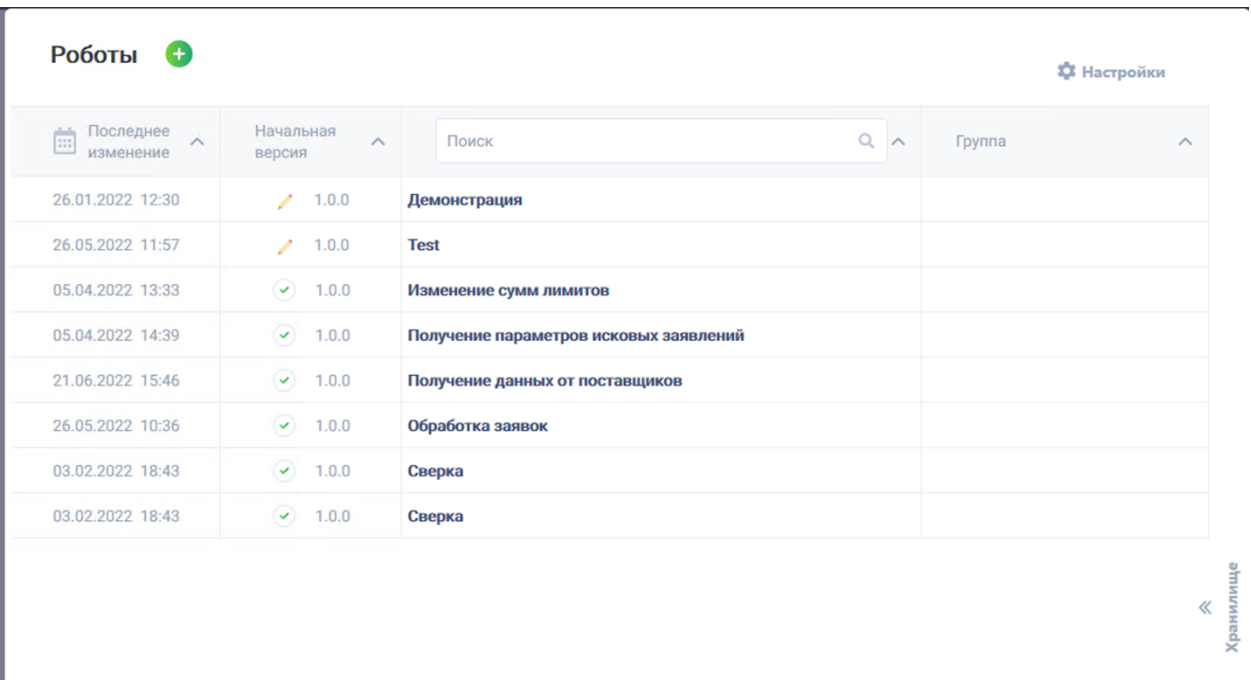

c. В списке отображаются сценарии, которые доступны для скачивания, в том числе и приобретённый сценарий программного робота. Далее необходимо нажать кнопку «Скачать» для выбранного сценария.

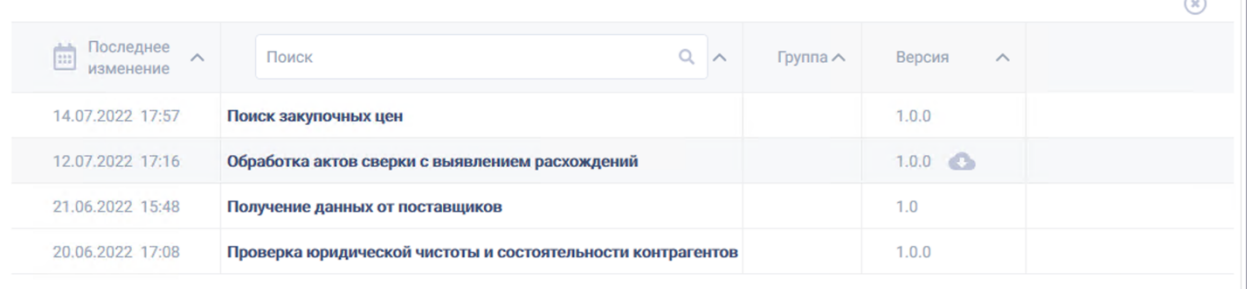

- d. После скачивания сценарий робота станет доступен в основном списке сценариев, откуда его можно будет открыть для редактирования.
- 8. Просмотр статуса и истории поданных заявок доступно в разделе меню «Заявки на покупку».

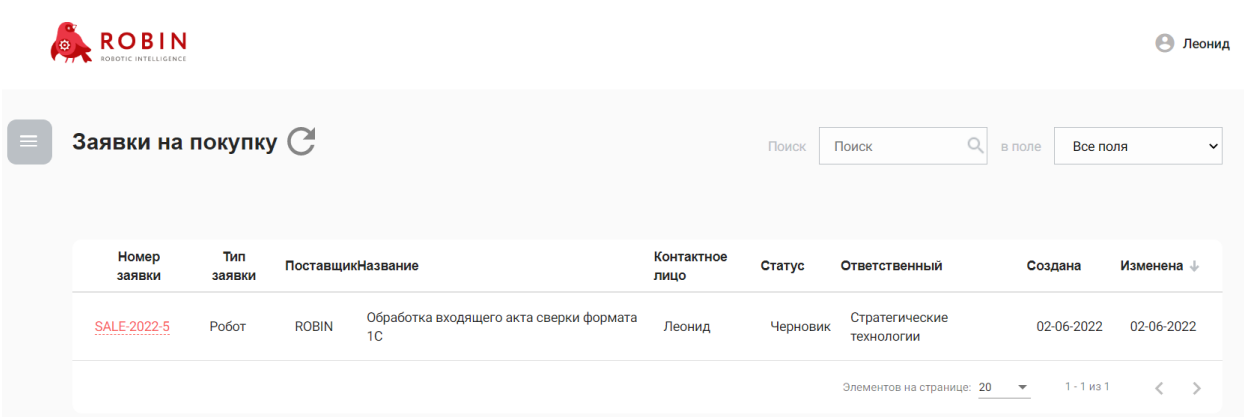

#### **2.9 Заявка на разработку нового робота**

Маркетплейс позволяет заказывать разработку нового робота для индивидуальных задач компании. Для того чтобы оставить заявку на разработку необходимо выполнить следующие действия:

- 1. Войти в систему.
- 2. Перейти в меню и выбрать раздел «Заявки на разработку».
- 3. На открывшейся странице нажать «Добавить заявку». Откроется форма заявки на разработку. В заявке заполняются следующие данные:
	- a. информация о заказчике данные контактного лица по данной заявке: телефон, электронная почта, имя контактного лица.
	- b. информация о заказе: название процесса, описание процесса, ссылка на документы, возможность организации встречи для уточнения требований, ограничения по бюджету.

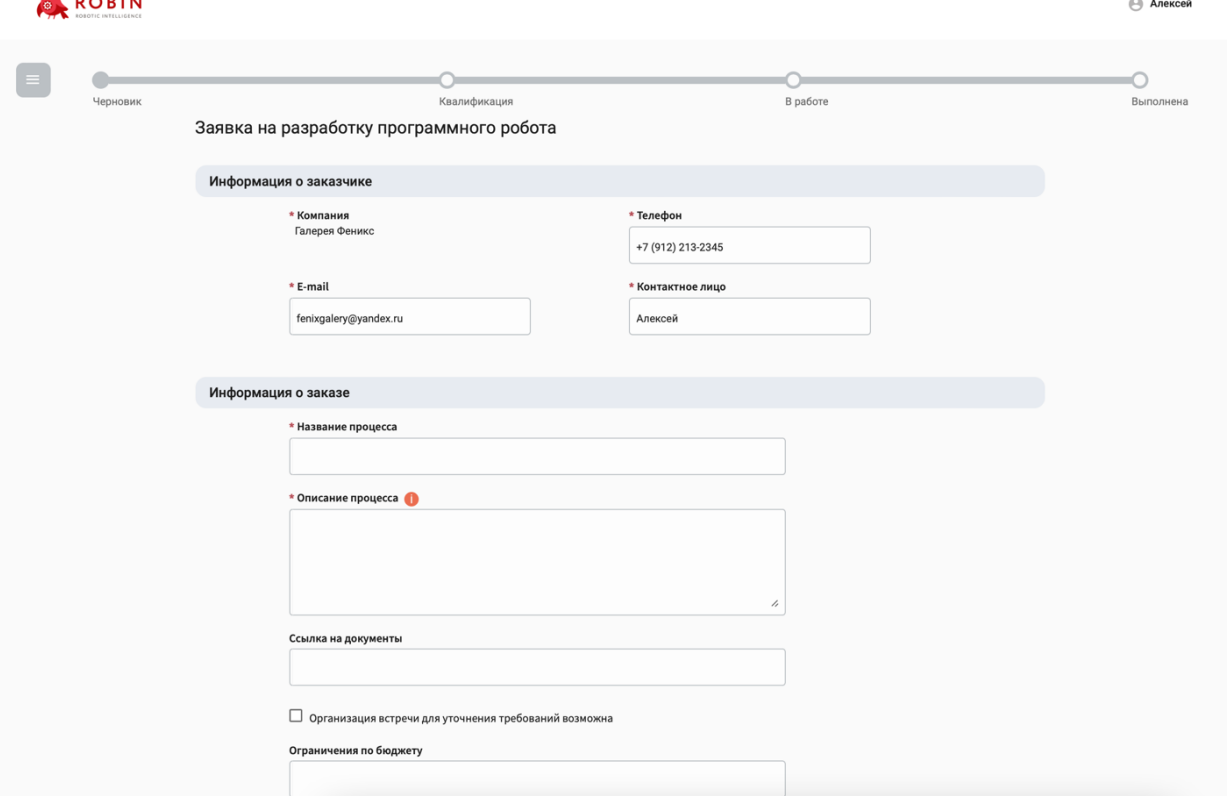

c. показатели по процессу:

 $\mathbb{R}$  **B** 

- количество сотрудников, задействованных на данном процессе;
- среднее время, которое уходит на обработку одного объекта в рамках данного процесса – например, сколько времени уходит на обработку одной заявки или одного документа;
- среднее количество объектов, которое обрабатывается в рамках данного процесса в день/месяц/год – например, сколько заявок в день/месяц/год обрабатывается по данному процессу.

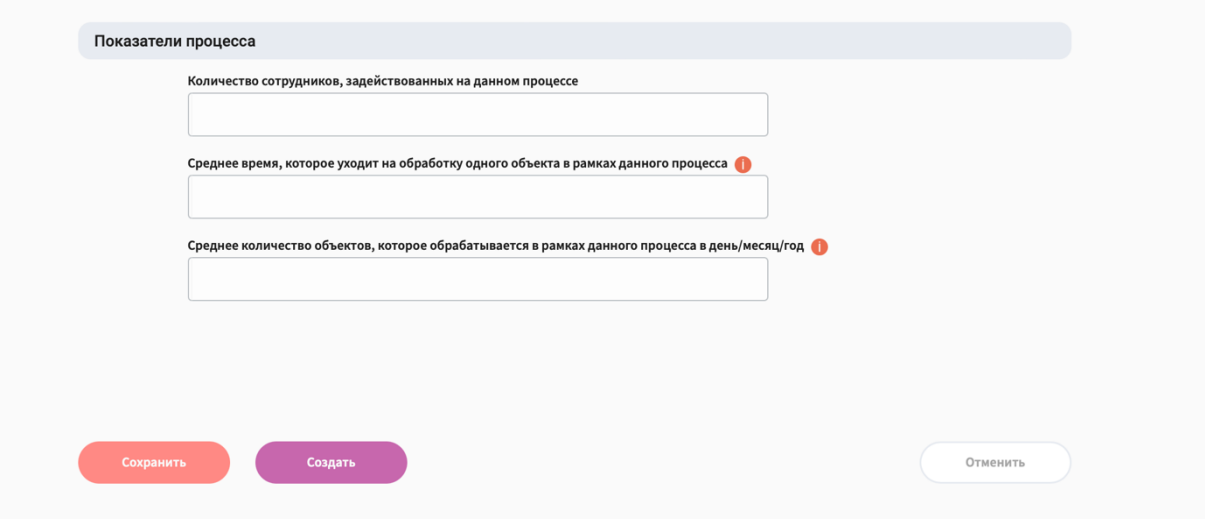

d. По кнопке «Сохранить» заявка сохраняется в статусе «Черновик».

- e. По кнопке «Создать» заявка отправляется менеджеру и переходит в статус «Квалификация».
- 4. Менеджер подберёт оптимального исполнителя по данной заявке из партнёров Маркетплейса и переведет заявку в статус «В работе».
- 5. Исполнитель разрабатывает программного робота и прикрепляет ее к заявке, после чего переводит заявку в статус «Выполнена».
- 6. Программный робот становится доступен заказчику для запуска в Robin Robot. Сценарий программного робот становится доступен заказчику для редактирования в Robin Studio.
- 7. Просмотр статуса и истории поданных заявок на разработку доступно в разделе меню «Заявки на разработку».

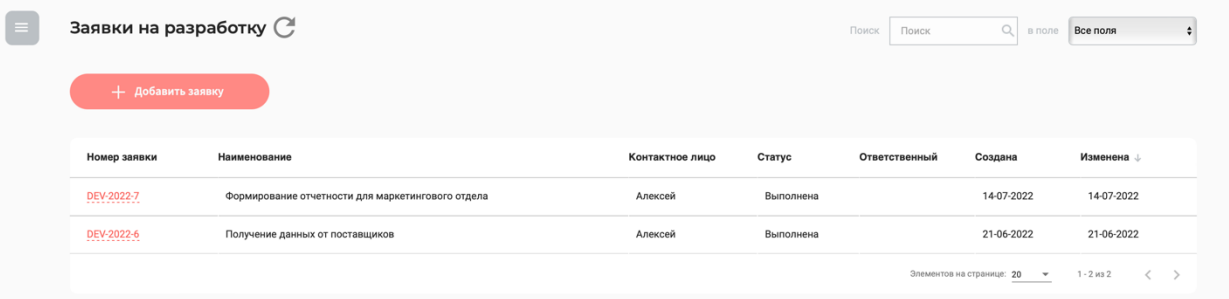

#### **2.10 Заявка на публикацию нового робота**

Публикация роботов доступна только для пользователей с ролью «Поставщик». Компании в роли «Поставщик» могут размещать свои решения на маркетплейсе.

Заявка на публикацию робота может быть подана в разделе меню «Заявки на публикацию» по кнопке «Заявка на публикацию робота». В форме заявки на публикацию робота необходимо заполнить следующие данные:

- 1. Информация о поставщике:
	- телефон;
	- электронную почту;
	- имя контактного лица.
- 2. Информация о публикуемом программном роботе:
	- прикрепить сценарий самого робота, опубликованного в Robin Studio;
	- прикрепить картинку логотипа робота;
	- описать сценарий применения робота описание подтягивается из спецификации, которая была заполнена в Robin Studio перед публикацией программного робота в облачном хранилище;
- выбрать из списка область применения;
- выбрать из списка функциональное направление;
- указать требования к рабочему месту;
- перечислить ПО, с которым взаимодействует робот;
- указать примечания;
- указать производителя/разработчика робота;
- указать стоимость сценария;
- указать стоимость использования по месячной подписке.

В таблицах «Входные параметры» и «Результат» отображаются параметры, указанные в сценарии робота, если они были указаны при настройке в Robin Studio.

По кнопке «Сохранить» заявка сохраняется в статусе «Черновик».

После нажатия кнопки «Создать» заявка отправляется верификатору и переходит в статус «Верификация». После проведения проверки робота верификатором она перейдёт в статус «Публикация». На данном этапе с контактным лицом, указанным в заявке, свяжется менеджер для уточнения условий размещения данного решения на маркетплейсе. Далее менеджер переведёт заявку в статус «Опубликован», после чего на маркетплейсе, в разделе «Роботы и действия» будет создана карточка программного робота. Доступ к программному роботу для запуска будет предоставлен всем активным компаниям, зарегистрированным на Маркетплейсе.

По кнопке «Отменить» заявка закрывается без сохранения.

Просмотр статуса и истории поданных заявок на публикацию роботов доступно в разделе меню «Заявки на публикацию».

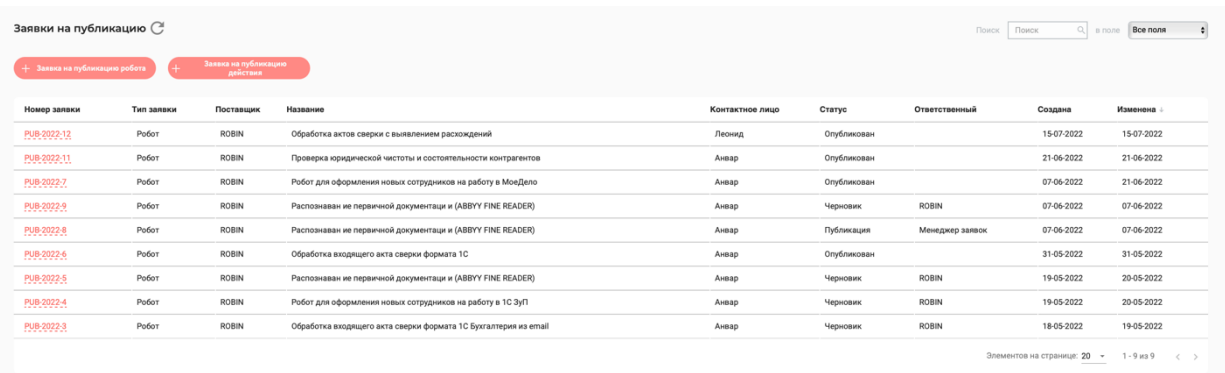

# **3. Создание программных роботов**

#### **3.1 Общая информация**

Создание программных роботов производится с помощью приложения **Robin Studio,** обеспечивающего решение следующих задач пользователя:

- 1. Создание новых сценариев программных роботов;
- 2. Просмотр и редактирование приобретённых сценариев программных роботов;
- 3. Хранение сценариев программных роботов;
- 4. Публикация разработанных программных роботов для размещения их на портале или предоставления заказчику разработки.

#### **3.2 Установка Robin Studio**

Приложение **Robin Studio** доступно для скачивания через личный кабинет пользователя в разделе портала «Дистрибутивы» по кнопке «Скачать» в строке с названием «Robin Studio».

Для установки приложения необходимо выполнить следующую последовательность действий:

- 1. Скачать дистрибутив (см. 2.7 Самостоятельная разработка программных роботов)
- 2. Запустить установку файла с расширением .exe.
- 3. Выбрать режим установки Программы для одного или нескольких пользователей АРМа.

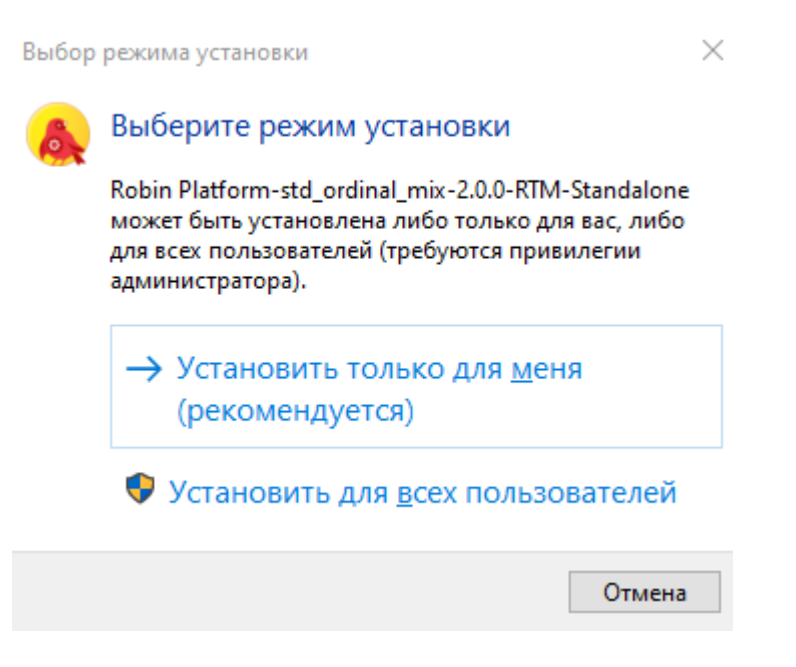

4. Разрешить внесение изменений на АРМе, нажав на кнопку [Да], а затем выбрать из выпадающего списка язык интерфейса установки и нажать на кнопку [Ок].

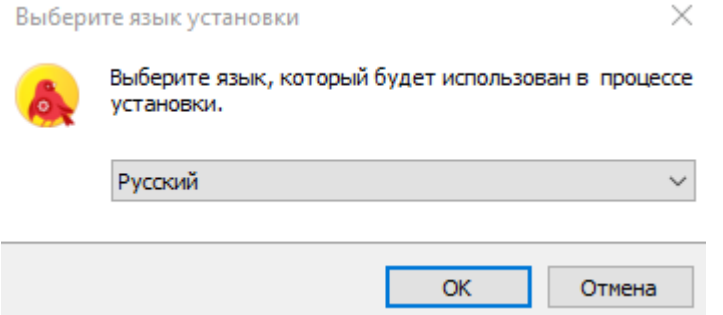

5. Ввести токен, который был сгенерирован для пользователя портала и нажать на кнопку [Далее].

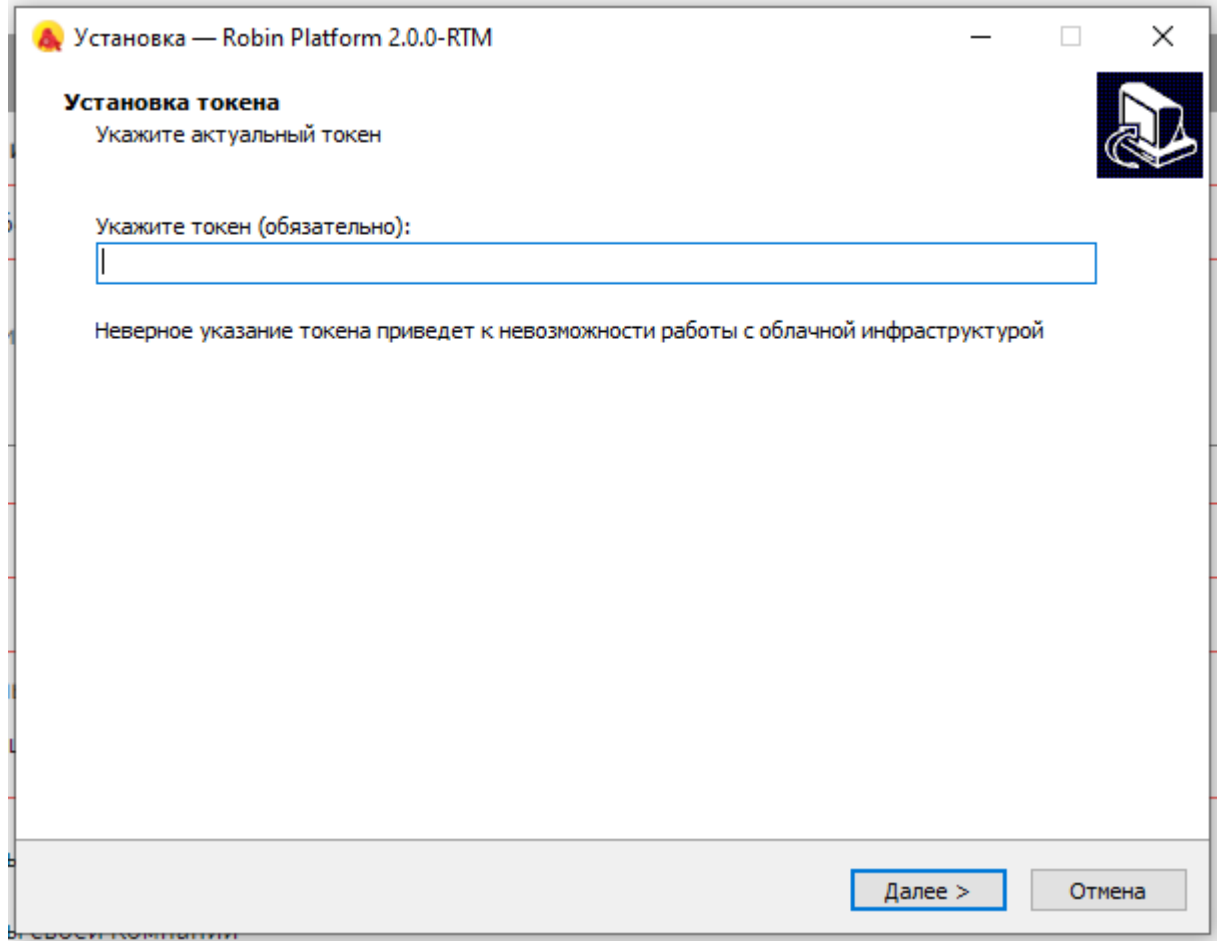

Токен пользователя находится в правом верхнем углу под логином пользователя на Маркетплейсе.

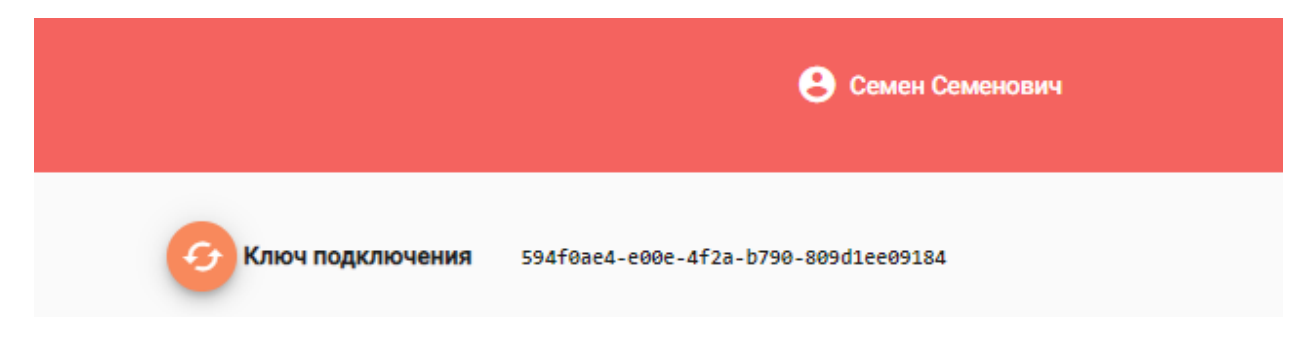

6. Выбрать компоненты для установки (рекомендуется выбрать все компоненты) и нажать на кнопку [Далее].

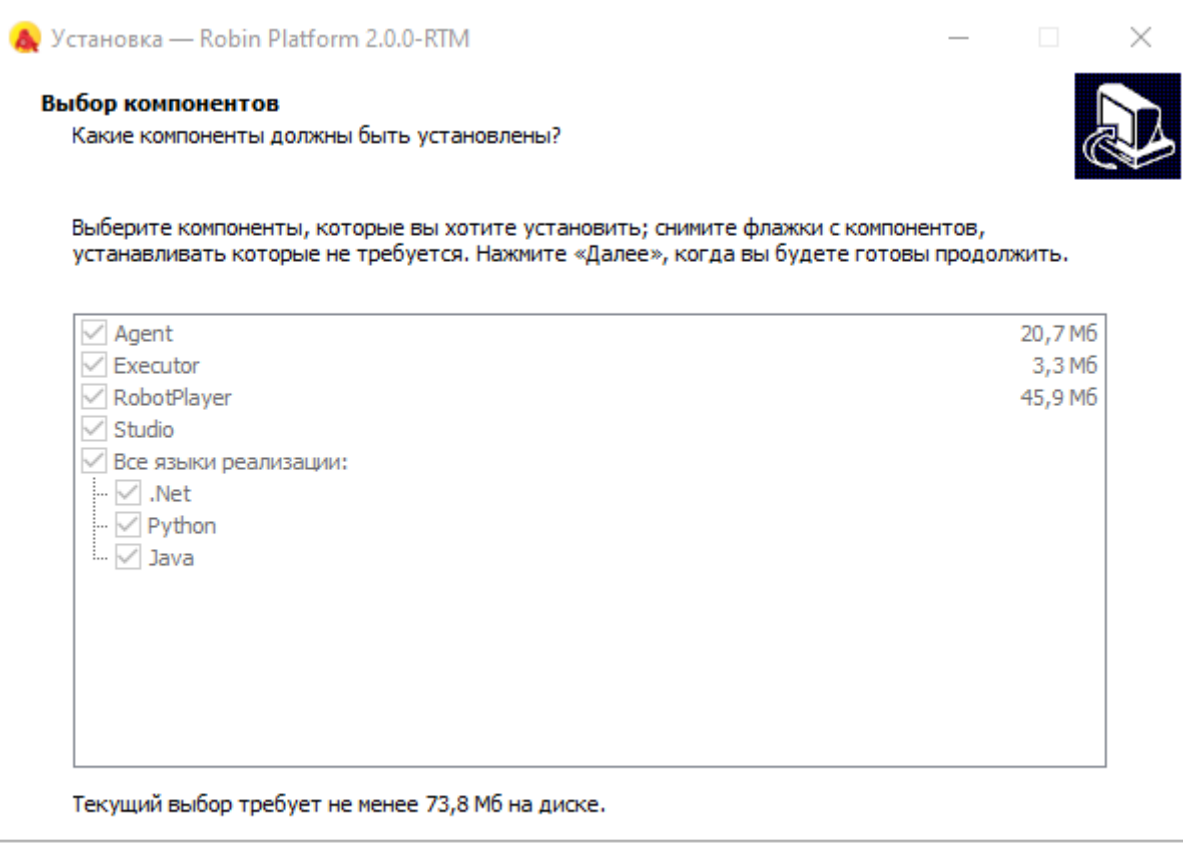

- 7. Подтвердить начало установки, нажав на кнопку [Установить].
- 8. В папке с дистрибутивом содержится папка Meta с текстовым файлом ReleaseInfo. В данном файле содержится информация об актуальных версиях устанавливаемых компонентов системы на ПК пользователя. Эта информация может быть полезна при взаимодействии с техподдержкой, в случае возникновения вопросов по работе с Robin Studio и Robin Robot.

Отмена

Далее >

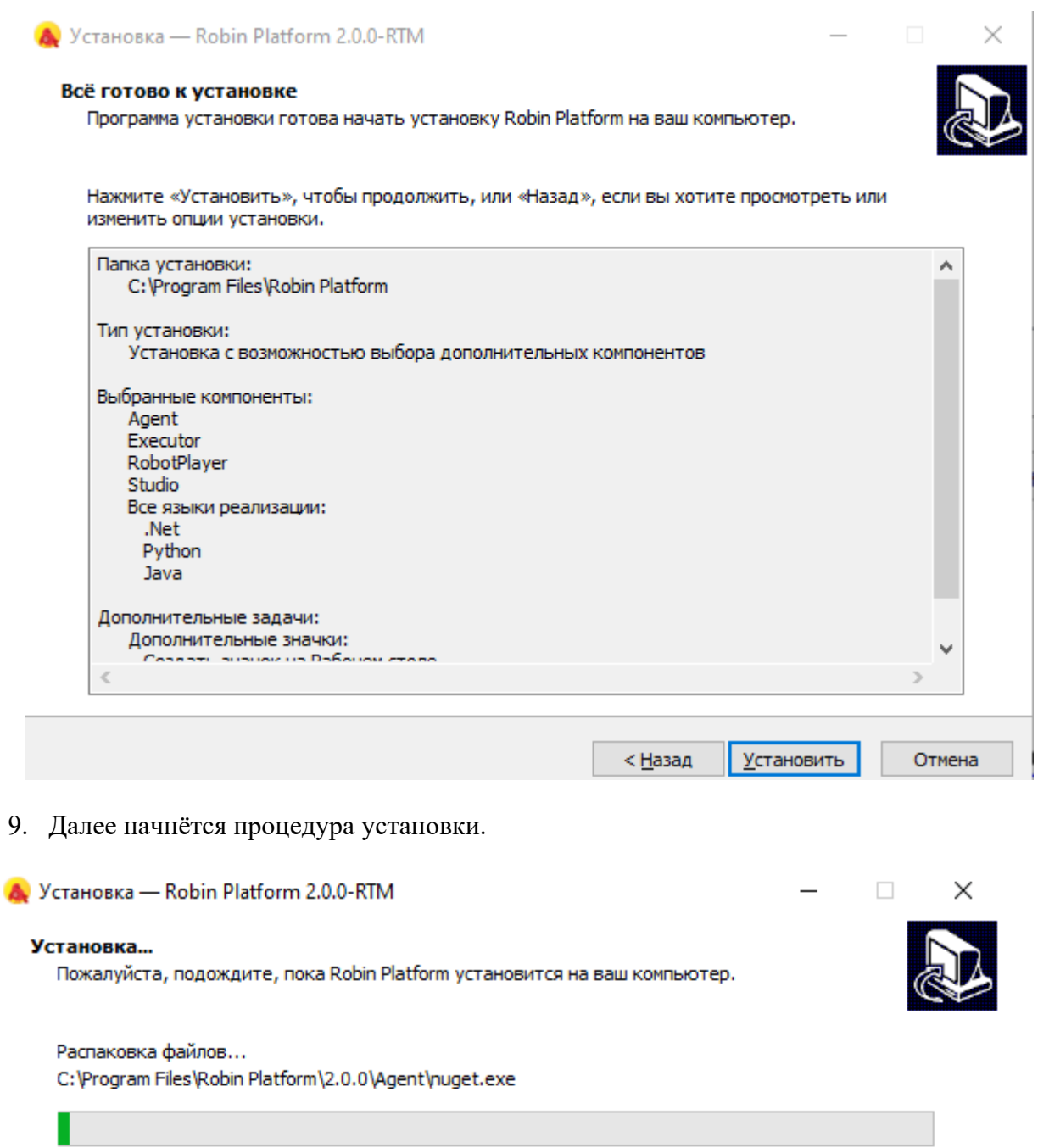

10. Для завершения установки необходимо нажать на кнопку [Завершить].

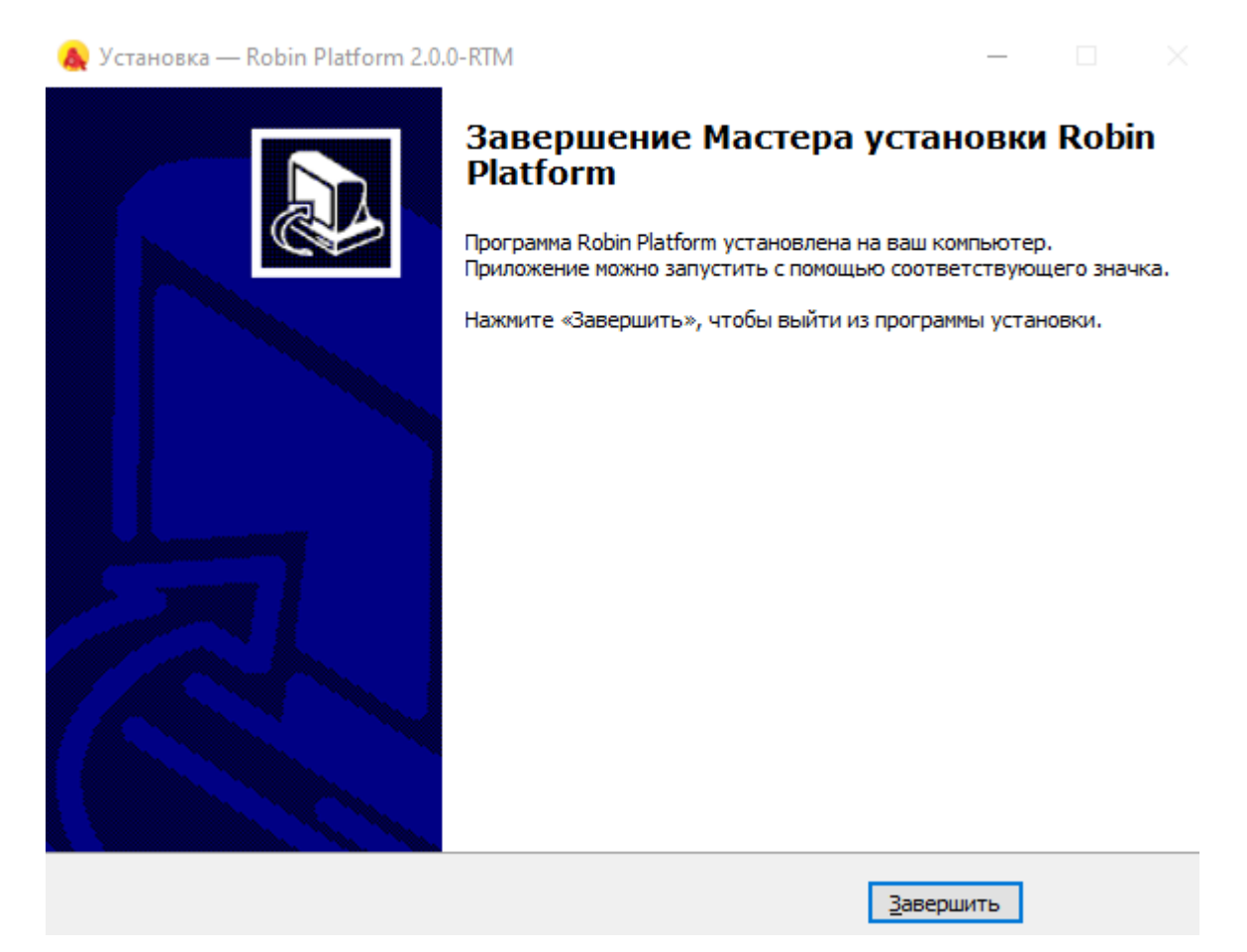

# **3.3 Создание нового робота**

При запуске Robin Studio открывается окно со списком сценариев доступных для работы. По кнопке «+» в левом верхнем углу можно создать новый сценарий.

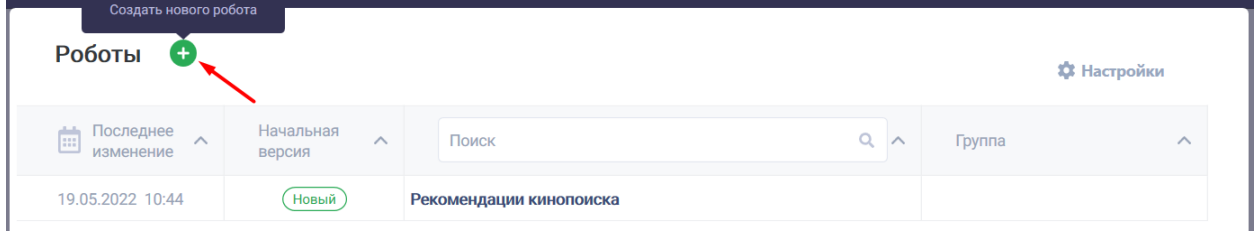

Для нового сценария необходимо ввести название и нажать кнопку «Создать». Новый сценарий откроется в режиме редактирования.

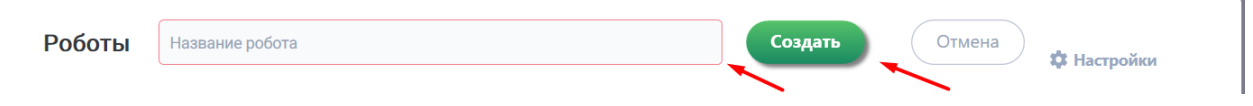

Подробное описание интерфейса и инструментов проектирования робота приведено в пользовательской документации по ссылке: http://wiki.rparobin.ru/WorkWithRobinStudio/index.html .

#### 3.4 Добавление робота из облачного хранилища

Для добавления в основной список робота из облачного хранилища необходимо нажать кнопку «Хранилище».

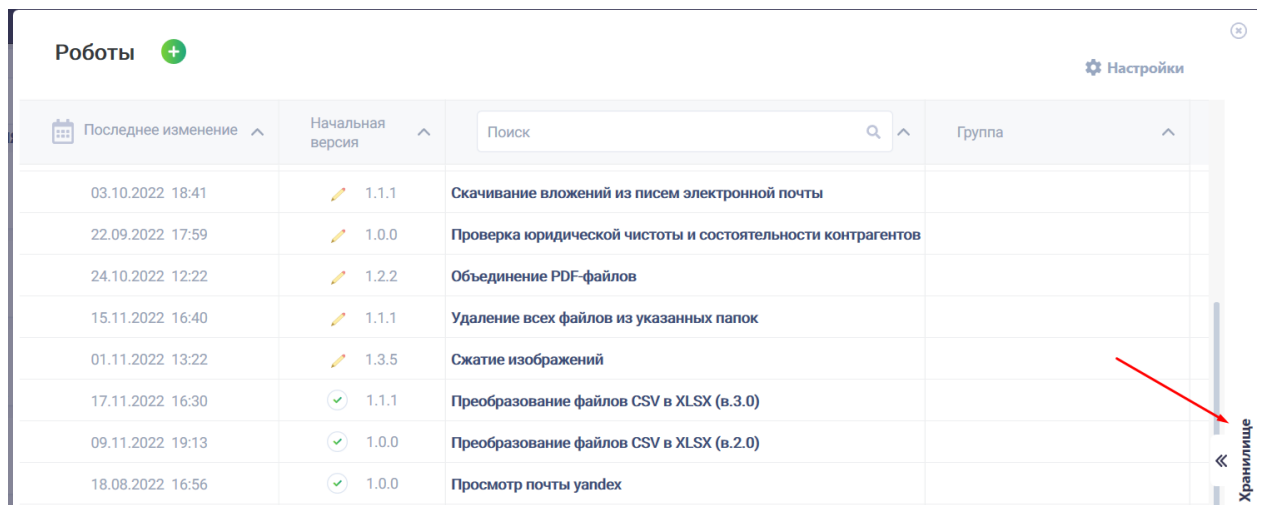

В списке роботов облачного хранилища отображаются все сценарии роботов из облака доступные для пользователя. Добавление сценария в основной список выполняется по кнопке «Загрузить из облака». Закрытие хранилища и возврат к основному списку выполняется по кнопке «Х».

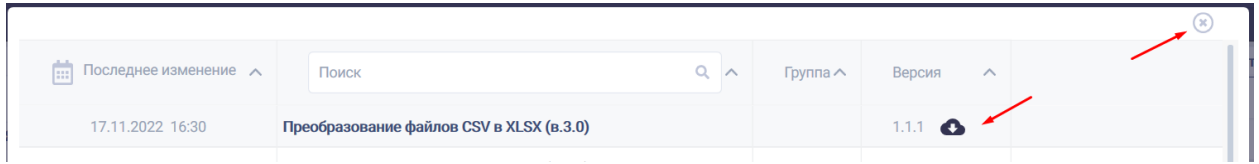

#### **3.5 Заполнение спецификации робота**

Вся рабочая информация по роботу вносится в спецификацию. Доступ к формам спецификации открывается по кнопке «Спецификация робота» на верхней панели сценария робота.

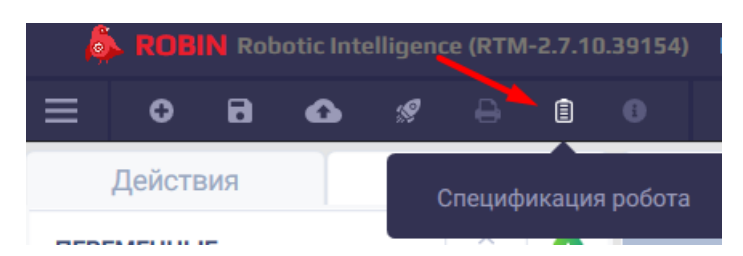

Для нового сценария робота необходимо заполнить спецификацию с указанием данных о разработчике и всех основных параметров его работы:

- 1. Заголовок название данного робота. Данное название будет отображаться на портале в Заявке на публикацию, карточке программного робота в разделе «Роботы и действия», а также в заявке на разработку.
- 2. Описание содержит описание работы данного робота, данная информация автоматически подтянется в поле «Описание» при создании заявки на публикацию программного робота.

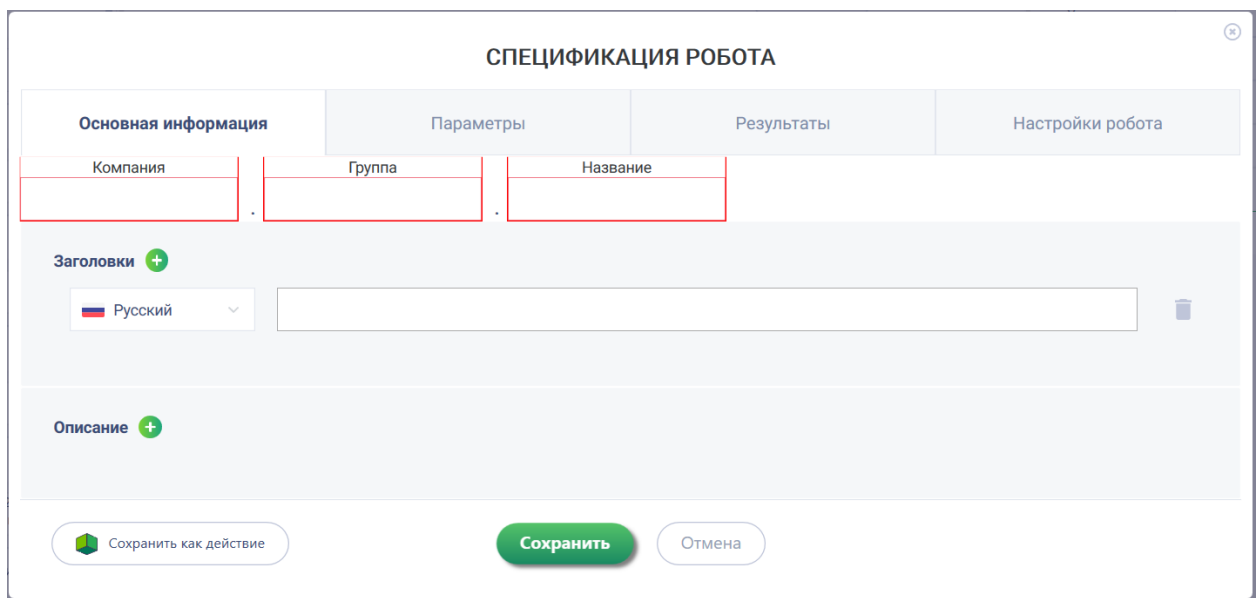

#### **3.5 Публикация проекта робота и готового робота**

Для того чтобы робот стал доступен для запуска в Robin Robot необходимо опубликовать его проект и готового робота в хранилище.

Опубликовать проект робота в хранилище и готового робота для использования в плеере можно как с начального экрана со списком роботов, так и при работе в самой студии.

Публикация проекта робота из списка выполняется по кнопке «Опубликовать в хранилище». Публикация проекта робота при работе в студии выполняется по кнопке «Опубликовать проект робота».

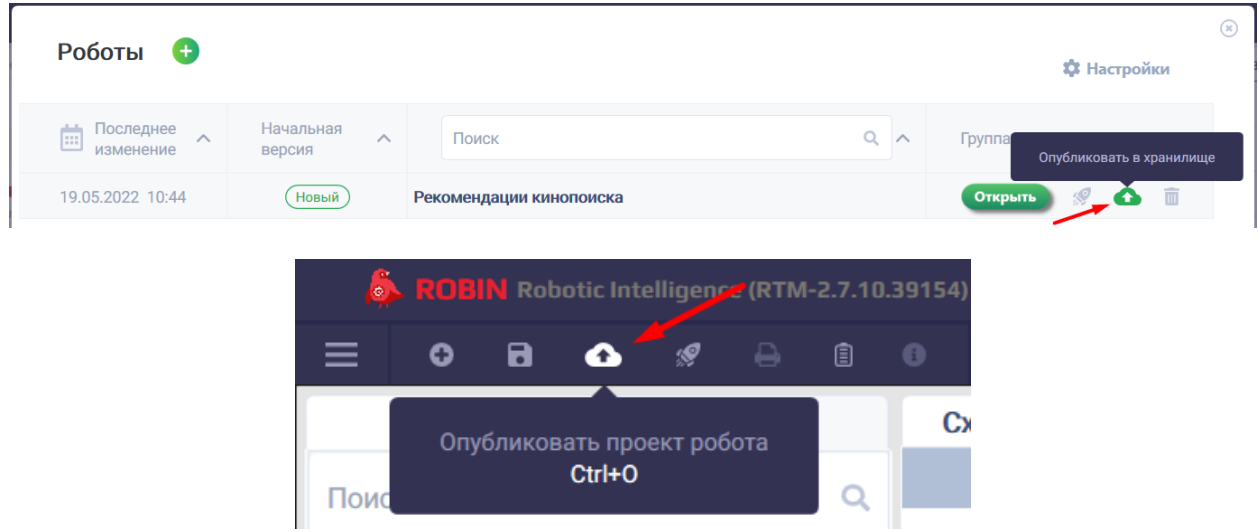

При публикации проекта робота необходимо указать его версию, дать краткое описание изменений в роботе и нажать кнопку «Опубликовать».

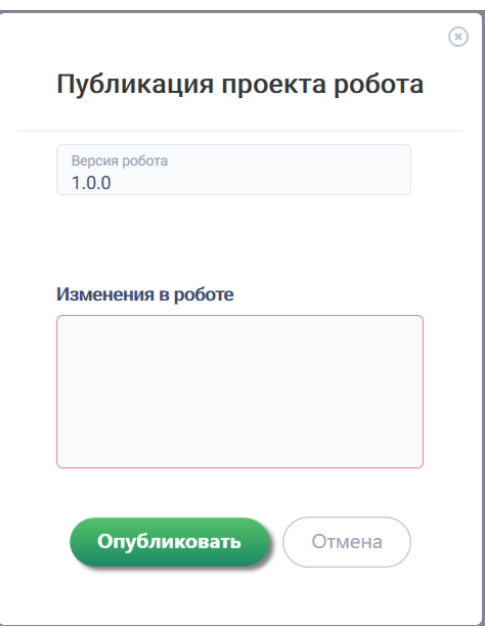

Публикация готового робота выполняется аналогично по кнопке «Опубликовать готового робота» из списка роботов и при работе в студии.

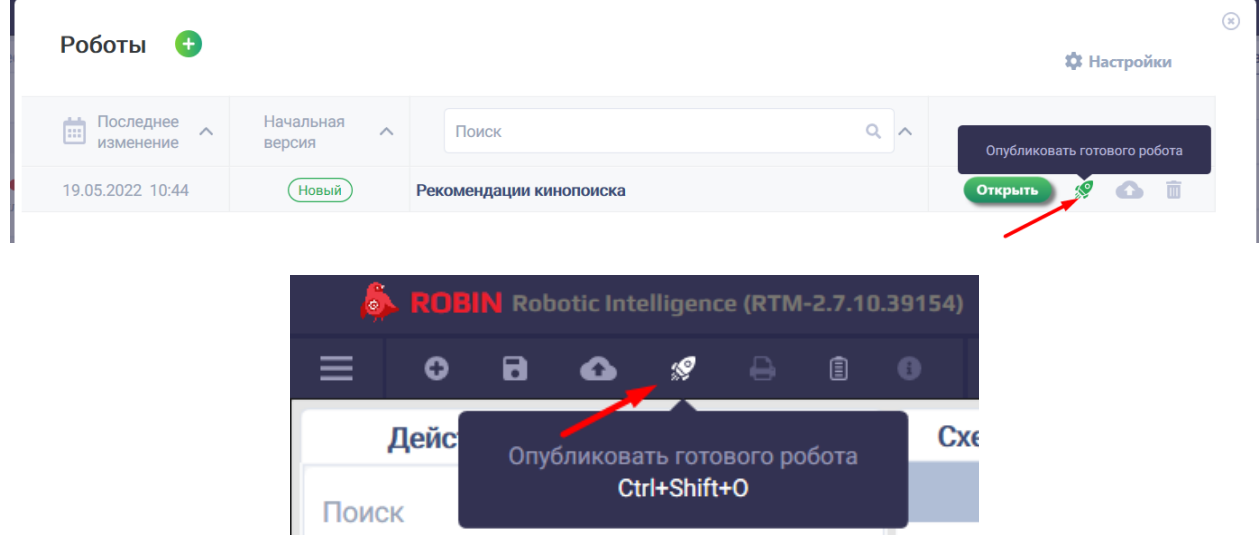

При публикации готового робота необходимо указать его версию, дать краткое описание изменений в роботе и нажать кнопку «Опубликовать».

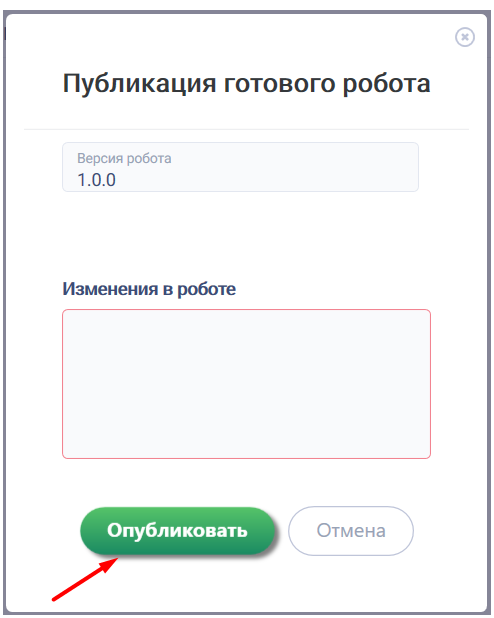

# **3.6 Открытие сценария робота**

Открыть приобретённый или свой сценарий робота для работы с ним можно из общего списка роботов на стартовом экране по кнопке «Открыть».

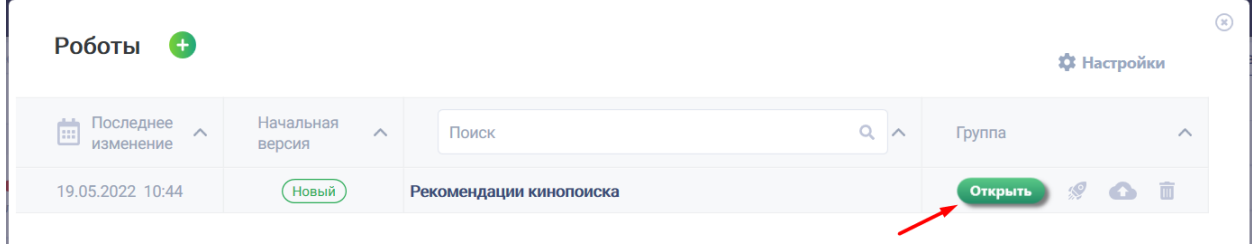

# **4. Запуск программных роботов**

# **4.1 Общая информация**

Запуск программных роботов производится с помощью приложения **Robin Robot**, обеспечивающего решение следующих задач пользователя:

- 3. запуск доступных программных роботов;
- 4. отслеживание запущенных в текущий момент роботов;
- 5. составление расписания запуска робота.

# **4.2 Установка Robin Robot**

Приложение Robin Robot доступно для скачивания через личный кабинет пользователя в разделе портала «Дистрибутивы» по кнопке «Скачать» в строке с названием «Robin Robot». Установка осуществляется аналогично Robin Studio.

# **4.3 Запуск робота**

Запуск робота в Robin Robot выполняется по кнопке «Плей».

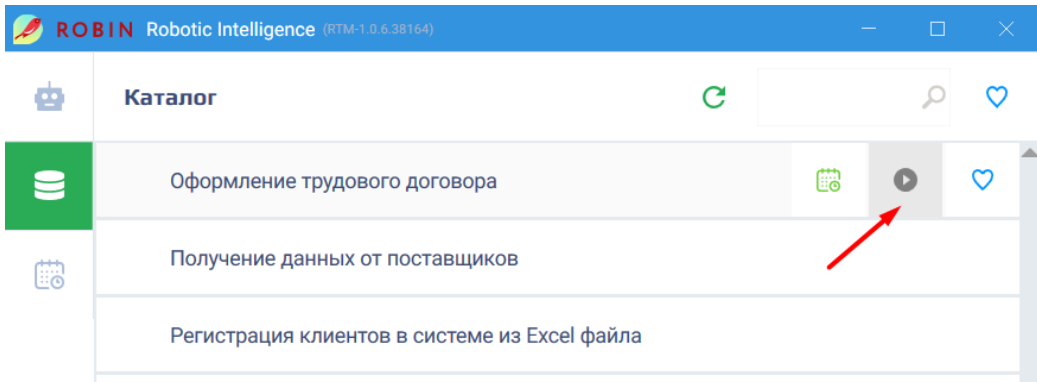

Подробная инструкция по работе с Robin Robot приведена в пользовательской документации по ссылке: http://wiki.rpa-robin.ru/RobinRobot/index.html .

# **5. Управление программными роботами**

# **5.1 Общая информация**

Управление программными роботами производится с помощью приложения **Robin Management Console,** обеспечивающего решение следующих задач пользователя:

- 1. Мониторинг работы программных роботов;
- 2. Просмотр истории выполнения сценариев программных роботов;
- 3. Получение отчета о времени работы программных роботов за период.

# **5.2 Установка Robin Management Console**

Приложение Robin Management Console доступно для скачивания через личный кабинет пользователя в разделе портала «Дистрибутивы» по кнопке «Скачать» в строке с названием «Robin Management Console».

Для установки приложения необходимо выполнить следующую последовательность действий:

- 1. Запустить установку файла ROBIN MANAGEMENT Console-2.0.0-RTM-Cloud.exe.
- 2. Разрешить внесение изменений, нажав на кнопку [Да], а затем выбрать из выпадающего списка язык интерфейса установки и нажать на кнопку [Ок].

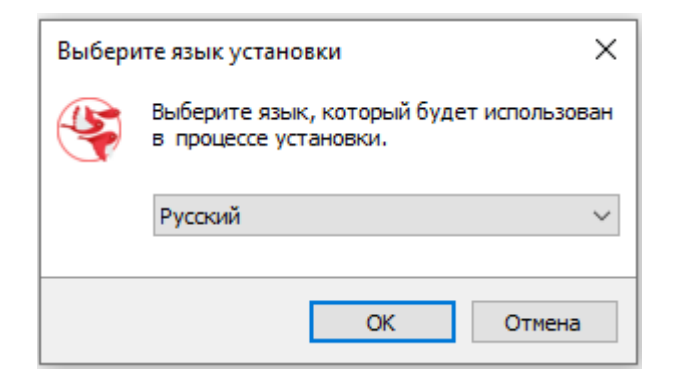

3. Ввести токен, который был сгенерирован для пользователя Маркетплейса, и нажать на кнопку [Далее].

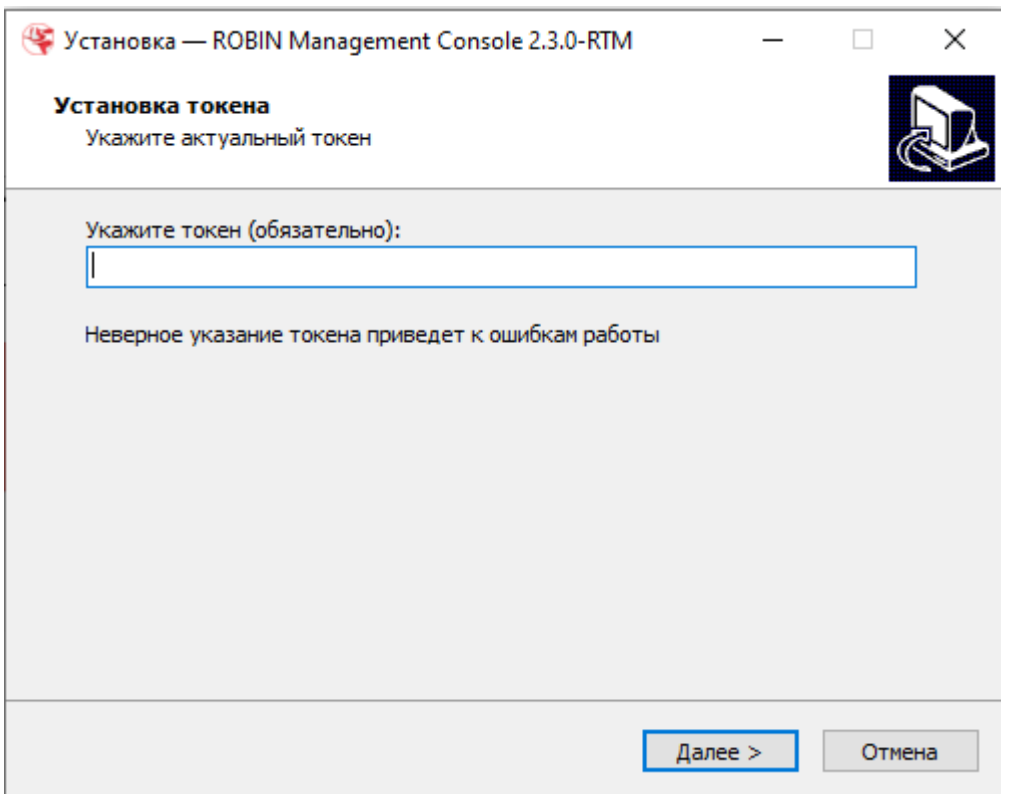

Токен пользователя находится в правом верхнем углу под логином пользователя на Маркетплейсе.

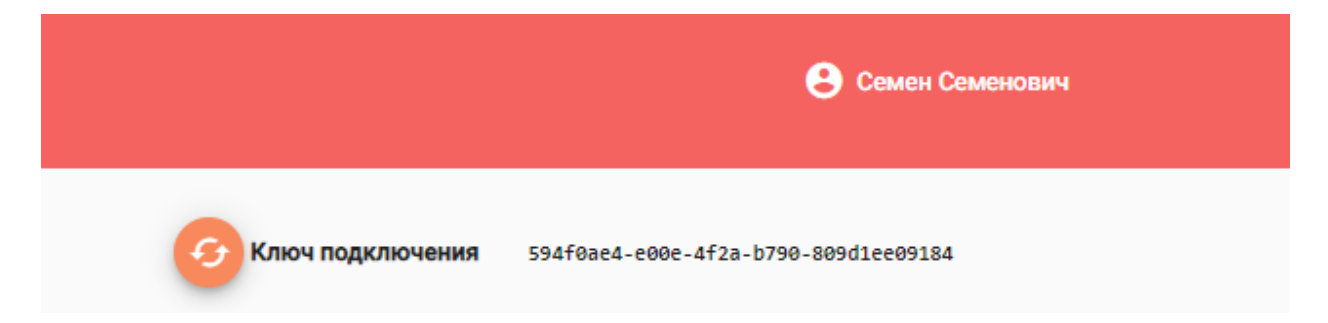

4. Выбрать папку для установки ПО, нажав на кнопку [Обзор], по умолчанию установка производится в папку C:/Program Files (x86)/ROBIN Management Console 2.3.0 , а затем нажать на кнопку [Далее].

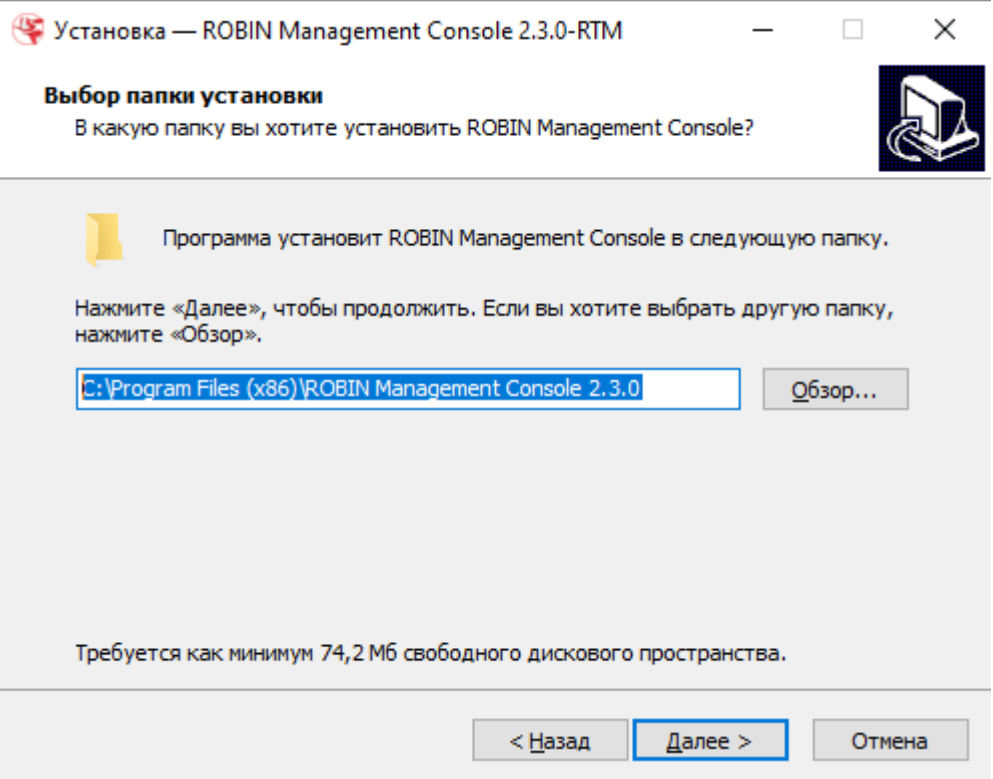

5. Установить флаг «Создать значок на Рабочем столе» и нажать на кнопку [Далее].

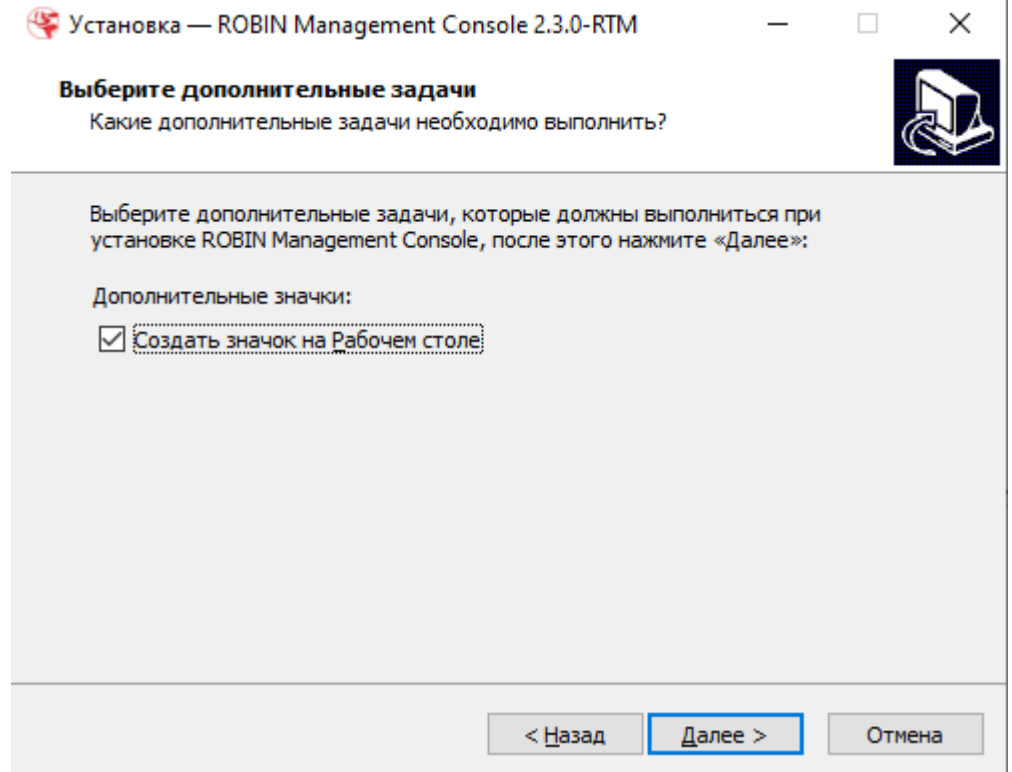

6. Подтвердить начало установки, нажав на кнопку [Установить].

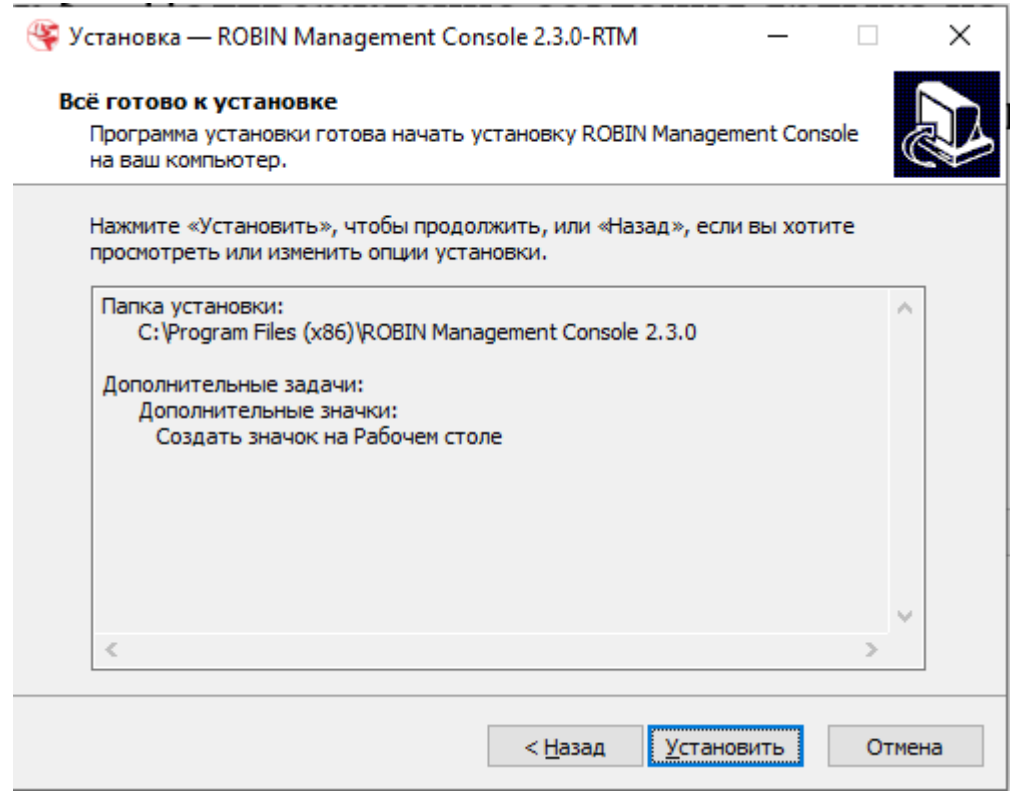

- 7. Далее начнётся процедура установки.
- 8. Для завершения установки необходимо нажать на кнопку [Завершить].

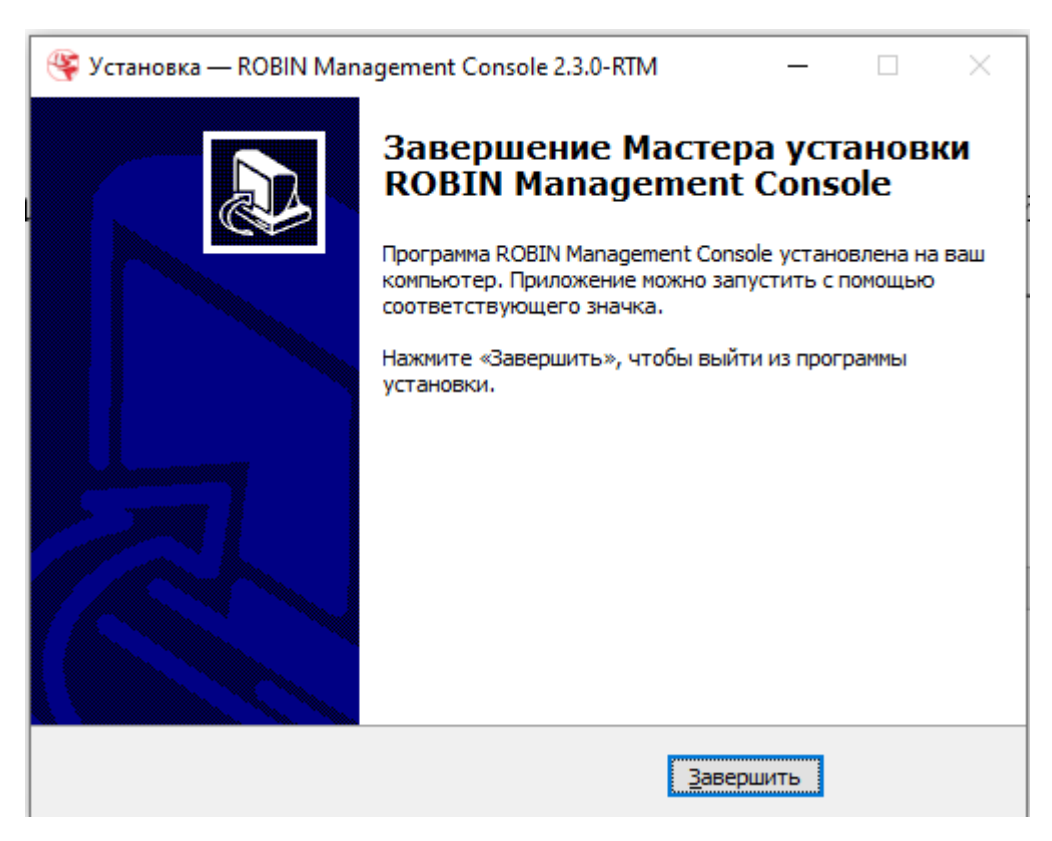

# **5.3 Запуск программы**

Для запуска программы необходимо совершить двойное нажатие левой кнопкой мыши по иконке на рабочем столе.

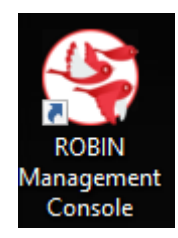

Авторизация программы осуществляется по ключу с Маркетплейса, который вводится при установке.

Подробная инструкция по работе с приложением приведена в пользовательской документации по ссылке: http://wiki.rpa-robin.ru/RMC/index.html .

# 5.4 Отчёт по результатам работы программных роботов

Для того чтобы сформировать отчет по времени работы программных роботов в Robin Management Console, необходимо:

- 1. Перейти в раздел «Истории запусков».
- 2. Далее необходимо указать период, за который необходимо сформировать отчет, и нажать кнопку «Выгрузить отчета».
- 3. Система откроет окно сохранения файла, и необходимо указать папку, в которой будет сохранен сформированный отчет.

Отчёт содержит в себе информацию по всем запускам программных роботов за отчётный период: кем они были запущены и время работы данных программных роботов.